# **Dell Peripheral Manager** Guida dell'utente

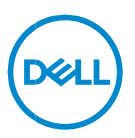

# **Messaggi di Nota, Attenzione e Avvertenza**

- **NOTA: la NOTA indica informazioni importanti che contribuiscono a migliorare l'utilizzo del computer.**
- **ATTENZIONE: un messaggio di ATTENZIONE indica un danno**   $\triangle$ **potenziale all'hardware o la perdita di dati se le istruzioni non vengono seguite.**
- **AVVERTENZA: un messaggio di AVVERTENZA evidenzia un potenziale rischio di danni alla proprietà, lesioni personali o morte.**

**Copyright © 2024 Dell Inc. o delle sue sussidiarie. Tutti i diritti riservati.** Dell, EMC e gli altri marchi sono marchi commerciali di Dell Inc. o delle sue sussidiarie. Altri marchi possono essere marchi dei rispettivi proprietari.

04-2024 Rev. A09

# **Sommario**

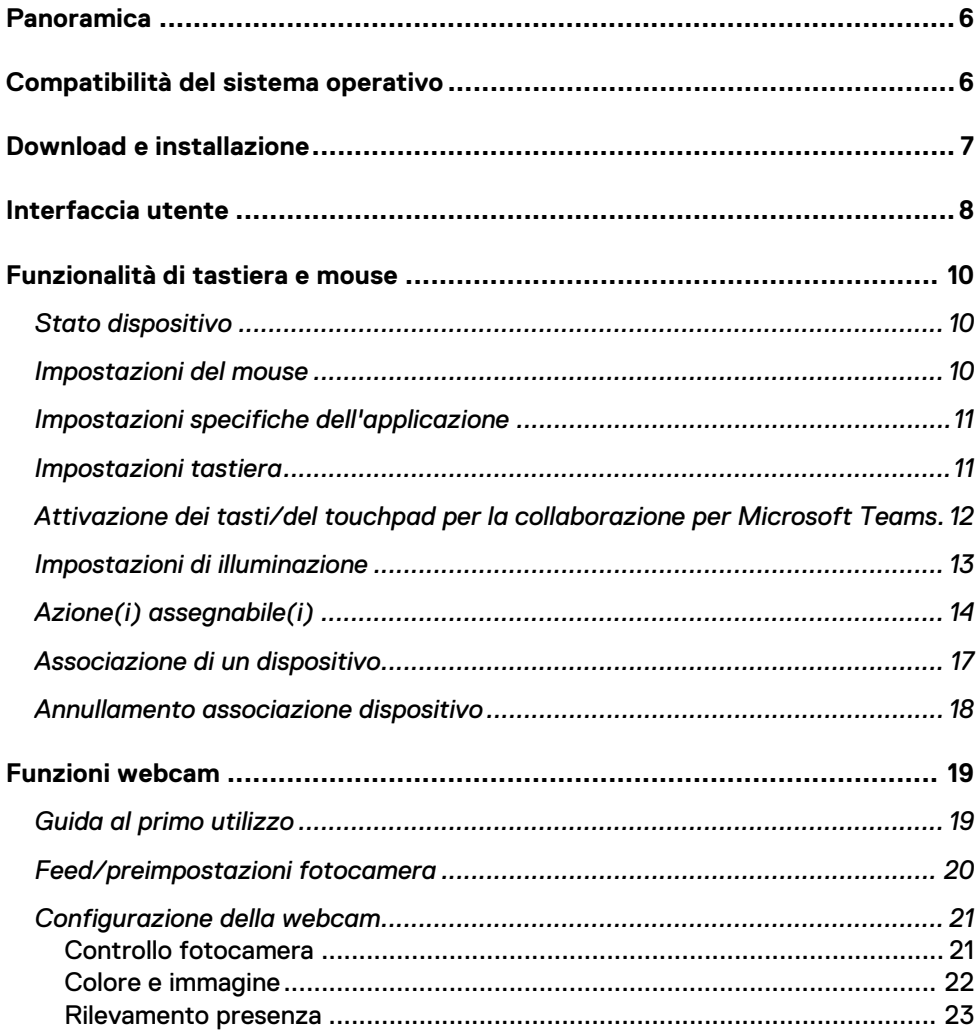

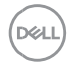

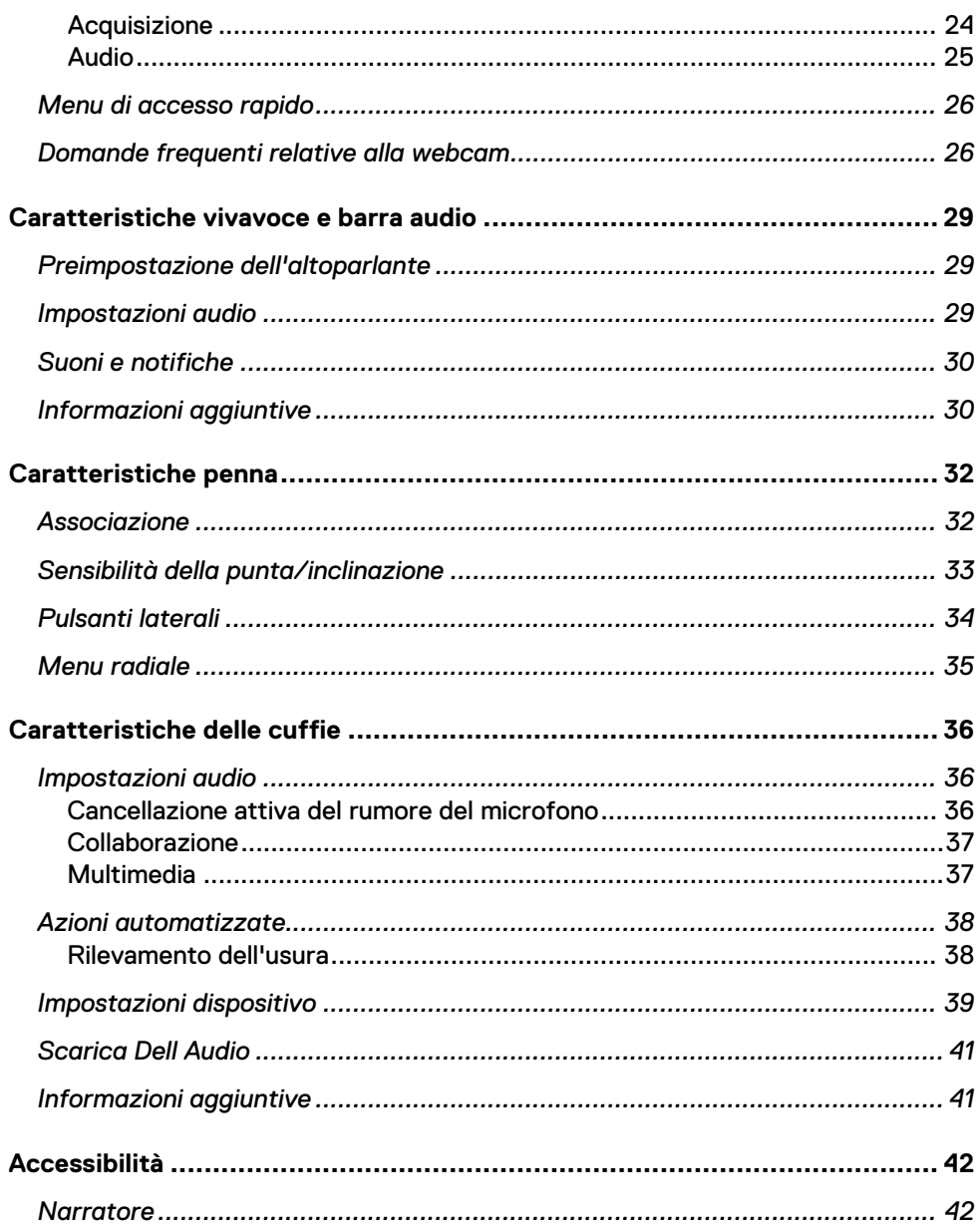

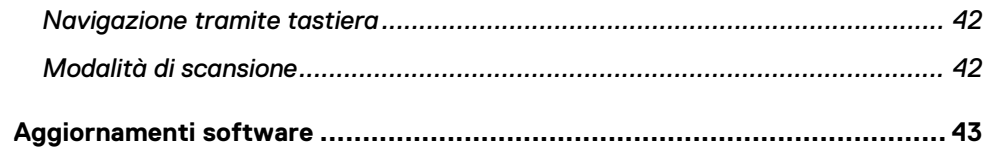

# <span id="page-5-0"></span>**Panoramica**

Dell Peripheral Manager supporta quanto segue:

- Associare/annullare l'associazione dei dispositivi tramite RF o Bluetooth.
- Assegnare i tasti di scelta rapida a pulsanti di azione personalizzabili.
- Visualizzare le informazioni sul dispositivo, ad esempio la versione del firmware e lo stato della batteria.
- Configurare la webcam e utilizzarla.
- Configurare vivavoce e penne.
- Configurare le impostazioni delle cuffie.
- Aggiornamento del software e del firmware dei dispositivi

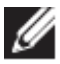

**NOTA:** la guida utente di **Dell Peripheral Manager** è valida per tutte le periferiche Dell supportate. Per le funzionalità specifiche di questo dispositivo, fare riferimento alla guida utente del prodotto**.**

# <span id="page-5-1"></span>**Compatibilità del sistema operativo**

Dell Peripheral Manager è compatibile con Windows 10 (64 bit) e versioni successive. Anche i computer Dell basati su ARM (ad eccezione di Inspiron 14 3420) sono supportati da Dell Peripheral Manager dalla versione 1.7.5 in poi. I computer basati su ARM non Dell non sono supportati.

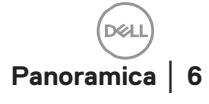

# <span id="page-6-0"></span>**Download e installazione**

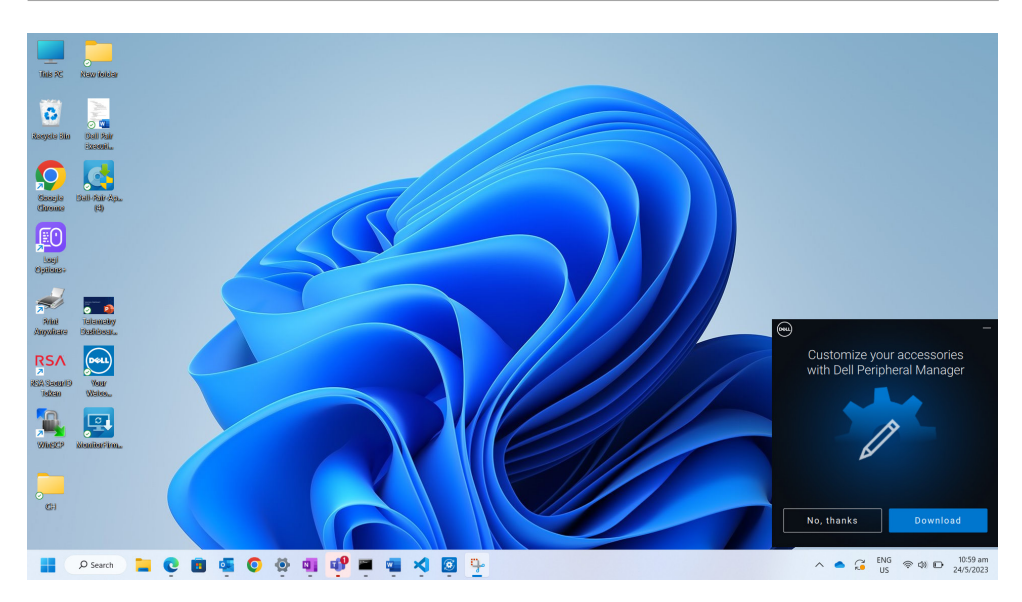

Quando si collega il dispositivo/la periferica al computer per la prima volta, viene visualizzato il prompt del programma di installazione ed è possibile scegliere di scaricare Dell Peripheral Manager o rifiutare l'installazione.

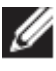

**NOTA: se Dell Peripheral Manager non viene visualizzato dopo pochi minuti, è possibile:**

- verificare manualmente se sono presenti aggiornamenti tramite Windows Update oppure
- scaricare l'applicazione Dell Peripheral Manager da [https://www.dell.com/support/dpem.](https://www.dell.com/support/dpem)

**DGLI** 

# <span id="page-7-0"></span>**Interfaccia utente**

Dell Peripheral Manager si apre automaticamente quando il dispositivo è collegato a una porta USB attiva sul computer per la prima volta. È anche possibile cliccare su **Menu Start > Dell > Dell Peripheral Manager** per aprire l'interfaccia utente.

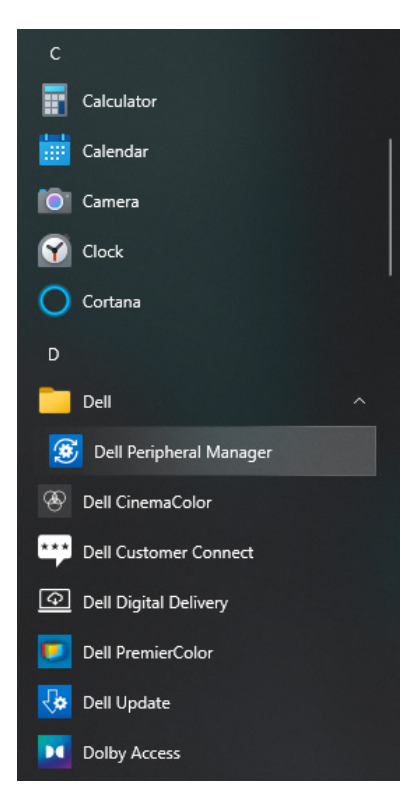

Il ricevitore USB Dell Universal fornito con il dispositivo wireless è preassociato per l'utilizzo. È possibile accedere al dispositivo nella finestra Dell Peripheral Manager dopo aver collegato il ricevitore USB a una porta USB attiva sul computer.

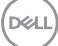

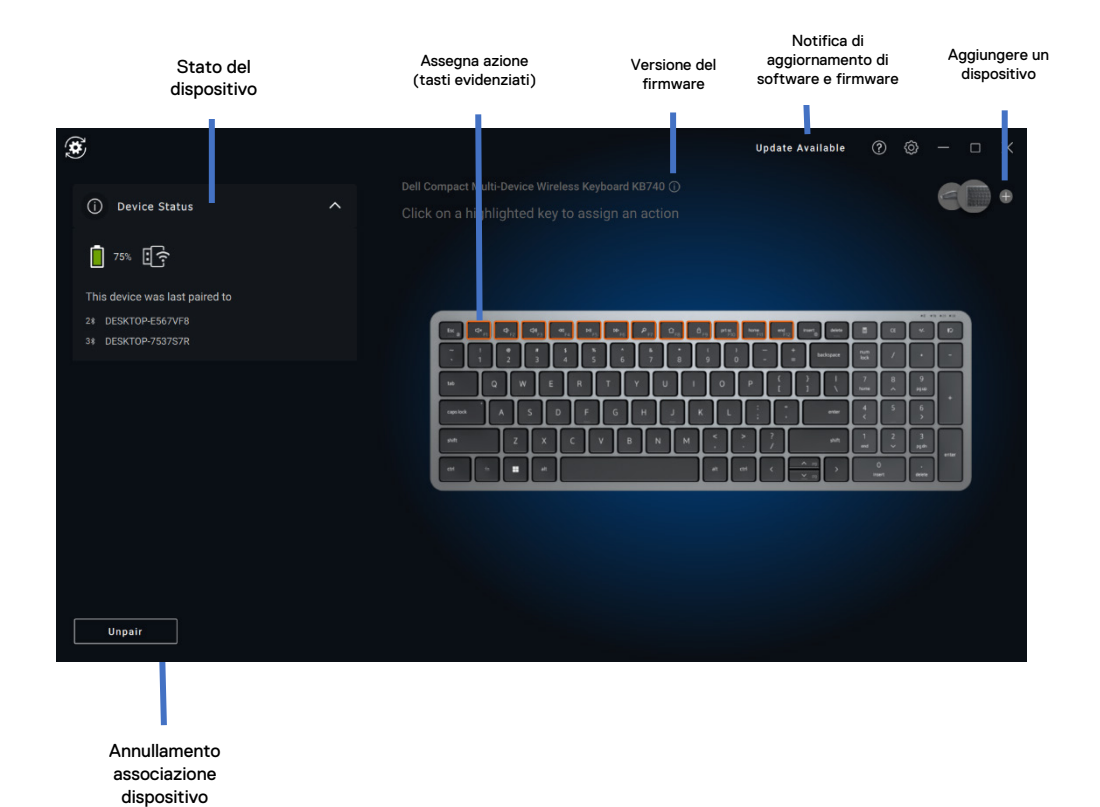

**D**<sup></sup>

# <span id="page-9-0"></span>**Funzionalità di tastiera e mouse**

### <span id="page-9-1"></span>**Stato dispositivo**

È possibile visualizzare i seguenti dettagli sullo **Stato del dispositivo**:

- Indicatore della durata della batteria
- Indicatori di connettività
- **Cronologia** associazione Bluetooth

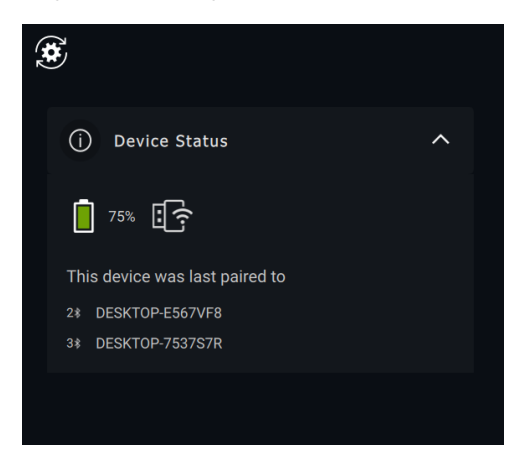

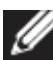

**NOTA: è possibile spostare il puntatore sull'indicatore di connettività RF per visualizzare la versione del ricevitore USB. Impostazioni del mouse**

<span id="page-9-2"></span>È possibile espandere Impostazioni del mouse nel pannello del dispositivo per visualizzare o modificare il DPI e il pulsante del mouse principale. Alcuni modelli di mouse dispongono delle impostazioni di regolazione della sensibilità allo scorrimento touch per regolare la velocità di scorrimento trascinando il cursore.

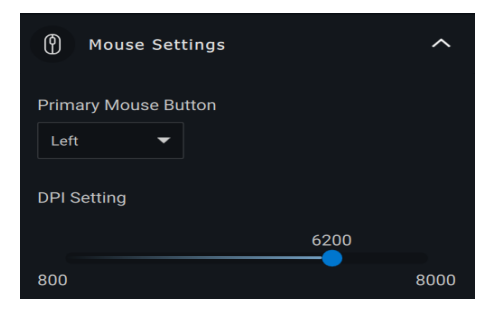

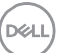

### <span id="page-10-0"></span>**Impostazioni specifiche dell'applicazione**

È possibile espandere Impostazioni specifiche dell'applicazione nel pannello del dispositivo per selezionare un'applicazione e configurarne le impostazioni. Una volta selezionata l'opzione, è possibile assegnare azioni personalizzate alle applicazioni (ad esempio, Microsoft Word, Microsoft Excel o Microsoft PowerPoint) in base al pulsante evidenziato all'interno del mouse.

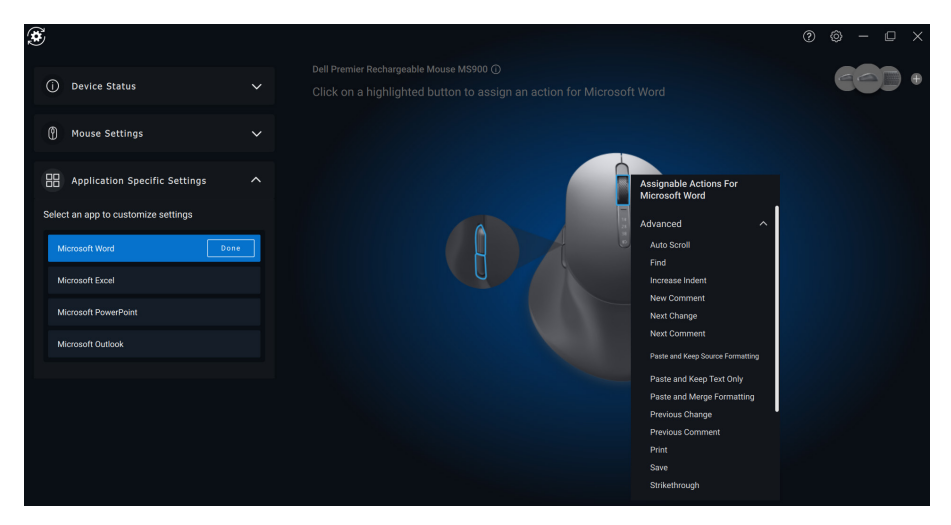

#### <span id="page-10-1"></span>**Impostazioni tastiera**

Alcuni modelli di tastiera di fascia alta sono dotati di tasti speciali/touchpad per la collaborazione, che permettono di controllare le riunioni in Zoom o in Microsoft Teams. Questi tasti si illuminano all'avvio delle riunioni di Zoom o Microsoft Teams e le icone di collaborazione delle impostazioni sono abilitate nell'applicazione. Utilizzando questi pulsanti, è possibile attivare e disattivare il video, attivare e disattivare l'audio, visualizzare la finestra di chat e condividere lo schermo in una riunione attiva. È possibile attivare o disattivare la singola funzionalità nell'applicazione per ottenere un controllo granulare. L'abilitazione del doppio tocco richiederà all'utente di toccare due volte i tasti/il touchpad per la collaborazione per controllare la singola funzione di Zoom o Microsoft Teams.

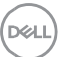

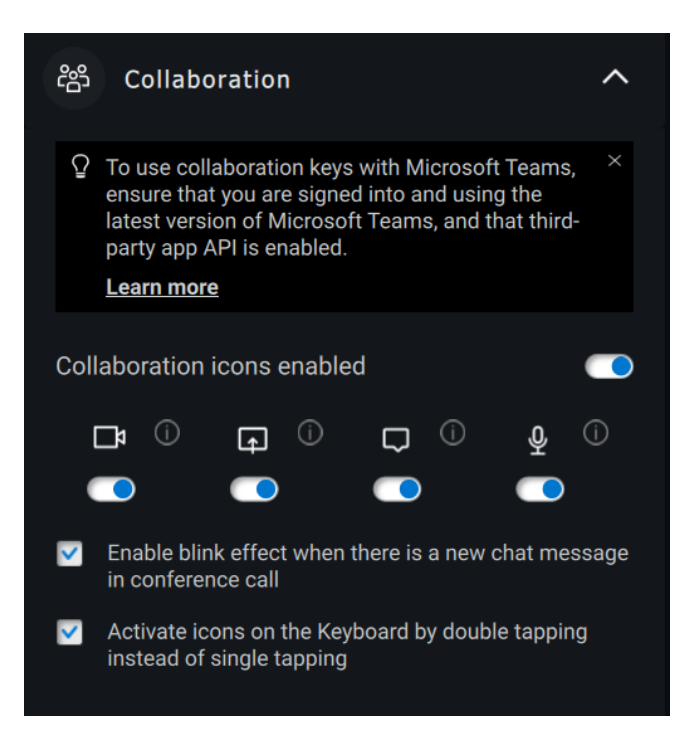

**NOTA: i controlli touch di Microsoft Teams funzionano solo con l'applicazione desktop Windows "Teams for work or school" versione 1.6.00.24078 e successive. Le opzioni di controllo touch per la collaborazione non sono disponibili in Teams per utenti privati, in Teams su web, nella versione core slim, nell'account personale Teams/nella versione gratuita.**

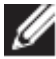

**NOTA: le opzioni di controllo touch per la collaborazione funzionano con il programma di installazione di Zoom MSI e Zoom desktop versione 5.9.3 e successive. Le opzioni del controllo touch non sono disponibili nella versione web di Zoom.**

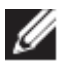

**NOTA: se Zoom e Teams non sono installati nel sistema, i controlli touch di collaborazione non funzionano.**

<span id="page-11-0"></span>**Attivazione dei tasti/del touchpad per la collaborazione per Microsoft Teams** 

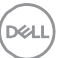

#### **Per attivare questi controlli per le riunioni in Teams, effettuare le seguenti operazioni:**

1. Abilitare l'API delle app di terze parti su Teams.

a) Aprire l'app Teams e cliccare sull'icona in alto a destra.

b) Fare clic su **Impostazioni**. Viene visualizzato il menu Impostazioni.

c) Cliccare su **Privacy**. Viene visualizzato il menu delle impostazioni della privacy.

d) Scorrere verso il basso e cliccare su **Gestisci API** in **API app di terze parti**. Viene visualizzata la schermata API app di terze parti.

e) Far scorrere lo switch sul lato destro su **Abilita API**. L'API dell'app di terze parti viene abilitata.

f) Chiudere la finestra.

2. Partecipare a una riunione in Teams. Viene visualizzata la schermata Nuova richiesta di connessione.

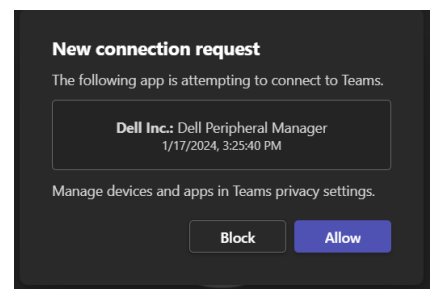

3. Cliccare su Consenti.

4. I tasti/il touchpad per la collaborazione si illumineranno e rimarranno attivi durante la sessione della conferenza.

### <span id="page-12-0"></span>**Impostazioni di illuminazione**

Queste tastiere dispongono anche di impostazioni di illuminazione speciali che possono essere regolate nella sezione illuminazione per controllare la luminosità della retroilluminazione. È possibile scegliere una delle seguenti impostazioni per l'illuminazione. Con l'illuminazione adattiva, la luminosità della tastiera è controllata dal sensore ambientale in base all'illuminazione ambientale.

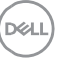

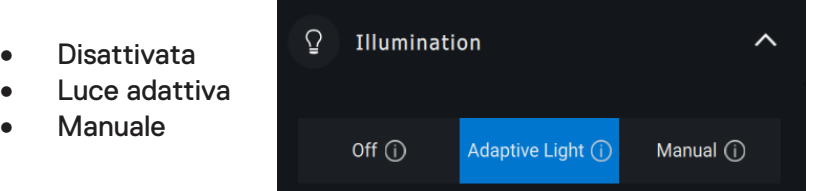

Con l'illuminazione manuale, la luminosità della retroilluminazione della tastiera può essere controllata tramite il dispositivo di scorrimento o premendo il tasto F8.

# <span id="page-13-0"></span>**Azione(i) assegnabile(i)**

È possibile assegnare azioni programmabili ai pulsanti o tasti evidenziati.

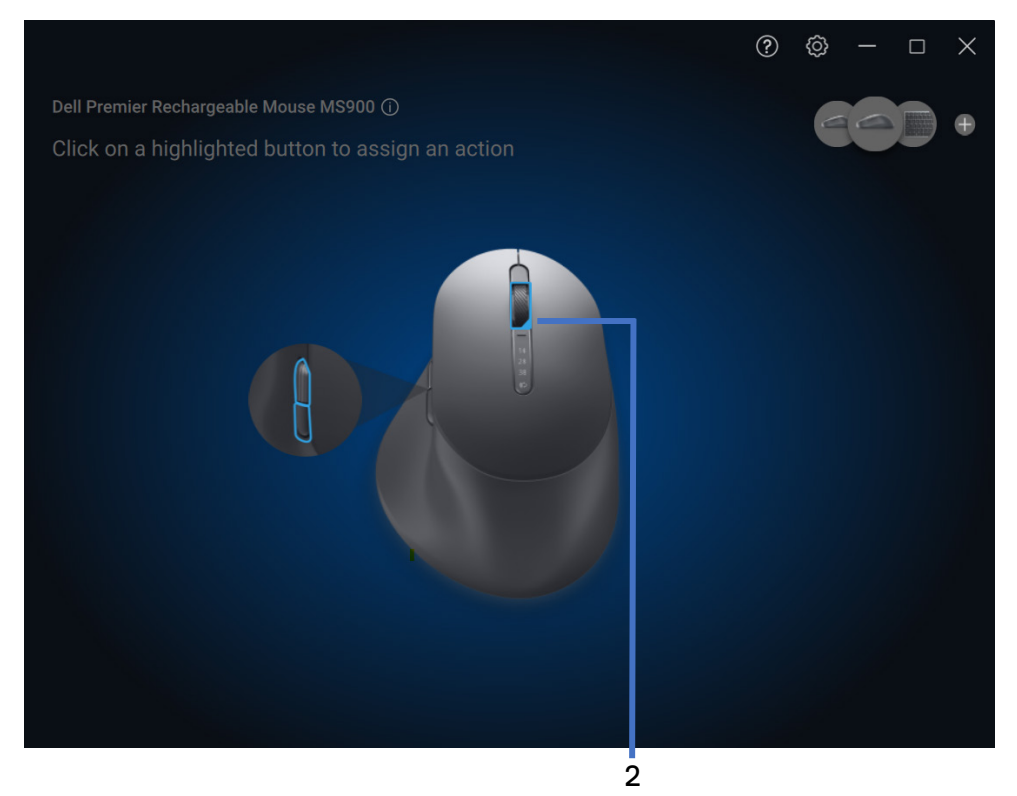

L'interfaccia utente è semplice e intuitiva.

**DELI** 

- 1. I pulsanti con bordi blu rappresentano quelli per i quali è possibile assegnare azioni programmabili.
- 2. Un "flag" blu nell'angolo inferiore destro di un pulsante indica che è stata assegnata un'azione personalizzata.

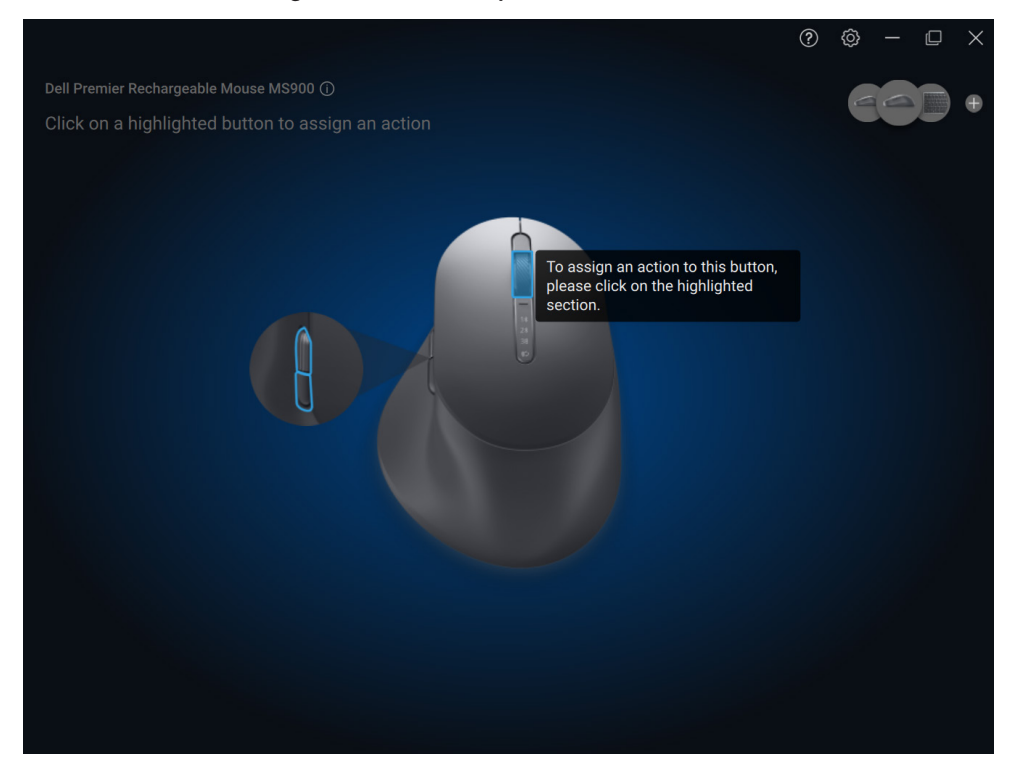

Per assegnare un'azione, cliccare su un pulsante o un tasto evidenziato. il riquadro "Azioni assegnabili" fornisce un elenco di azioni selezionabili.

**DEAL** 

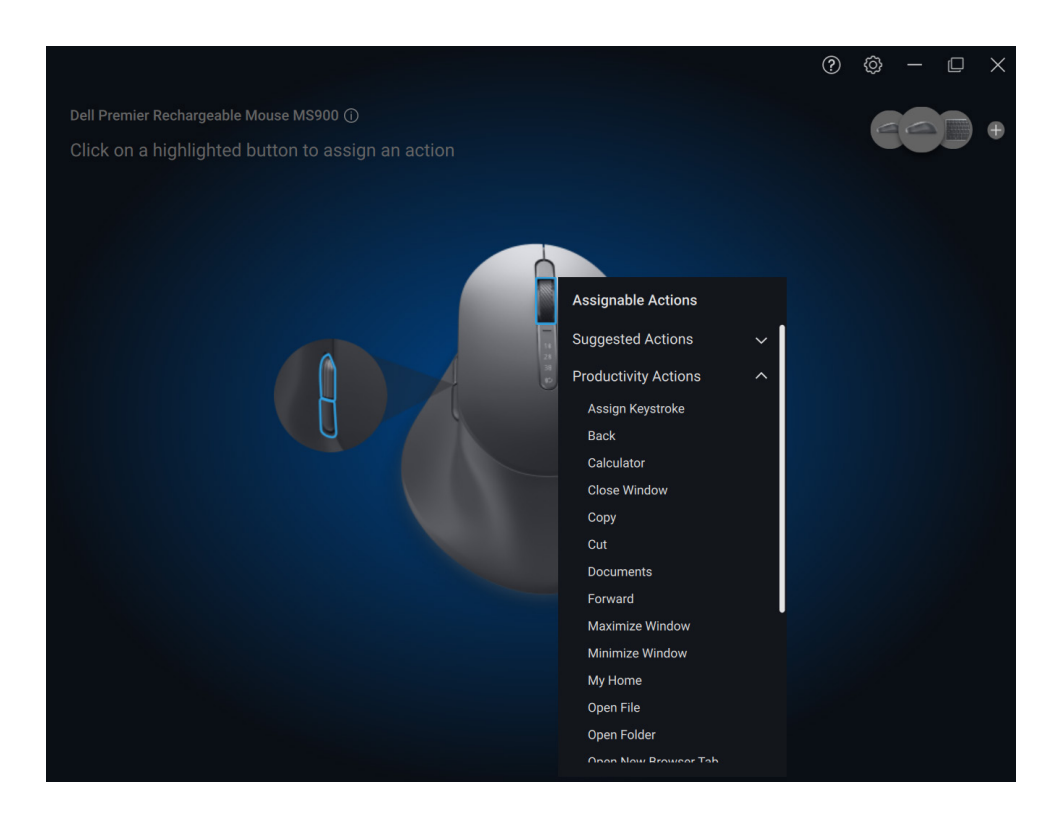

Dopo aver scelto un'azione, la pressione del pulsante o tasto corrispondente attiverà l'azione.

#### <span id="page-16-0"></span>**Associazione di un dispositivo**

Utilizzando Dell Peripheral Manager, è possibile associare altri dispositivi tramite Bluetooth o RF.

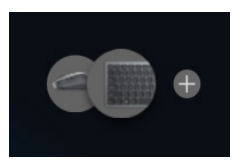

Cliccare sul segno **+** sul pannello di visualizzazione. Viene visualizzata una finestra di dialogo per la connessione di un nuovo dispositivo.

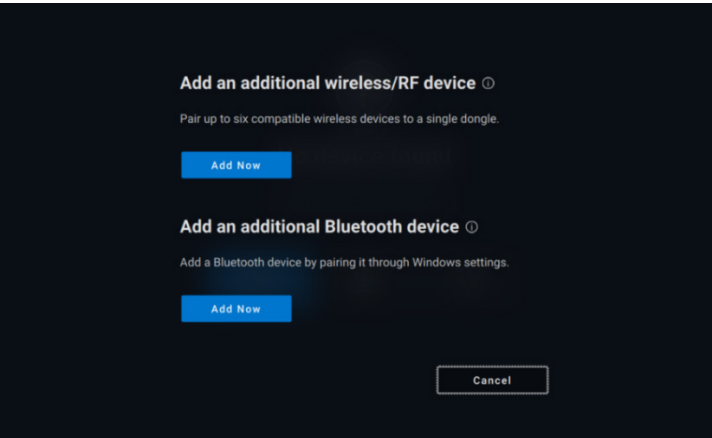

Seguire le istruzioni visualizzate per associare il nuovo dispositivo utilizzando entrambe le opzioni RF e Bluetooth.

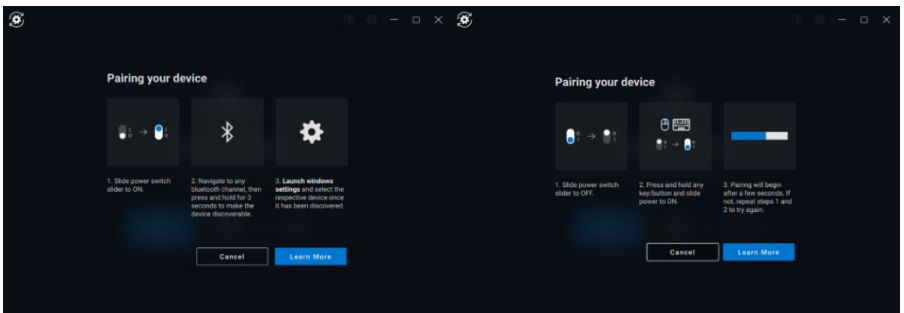

#### <span id="page-17-0"></span>**Annullamento associazione dispositivo**

La casella di dialogo **Annulla associazione dispositivo** viene visualizzata quando si clicca su **Annulla associazione**.

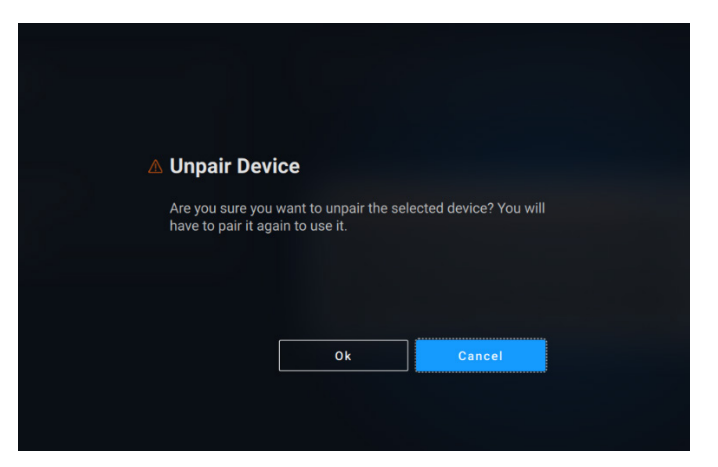

**ATTENZIONE: il dispositivo non può più essere usato dopo l'annullamento dell'associazione. Sarà necessario un dispositivo aggiuntivo da associare nuovamente a un dispositivo di input. Assicurarsi che sia disponibile un mouse di backup o un altro dispositivo di input.**

La finestra Dell Peripheral Manager fornisce un elenco di opzioni quando non sono presenti dispositivi Dell collegati.

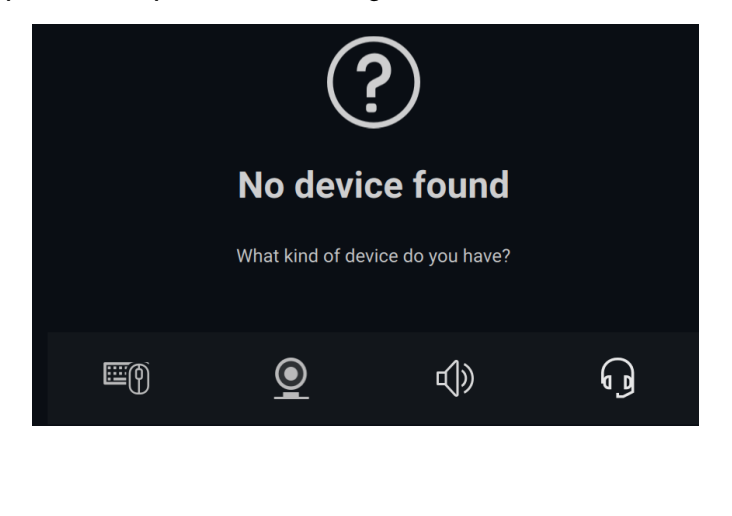

**D**<sup>2</sup>LI

# <span id="page-18-0"></span>**Funzioni webcam**

## **Guida al primo utilizzo**

<span id="page-18-1"></span>Quando la webcam viene connessa per la prima volta, l'applicazione Dell Peripheral Manager si apre automaticamente. L'applicazione fornisce istruzioni a schermo e una guida per personalizzare l'esperienza della webcam durante l'uso.

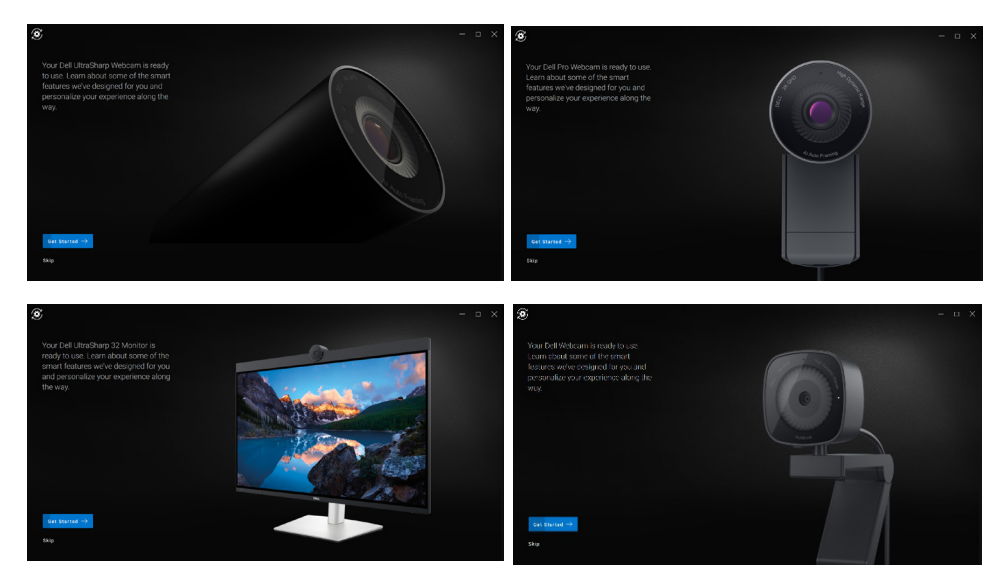

al completamento della guida, si verrà portati alla schermata principale, dove sarà disponibile un elenco completo di elementi configurabili.

**DEA** 

#### <span id="page-19-0"></span>**Feed/preimpostazioni fotocamera**

Il feed della fotocamera attiva viene visualizzato sul pannello visualizzabile quando la webcam Dell è collegata al computer.

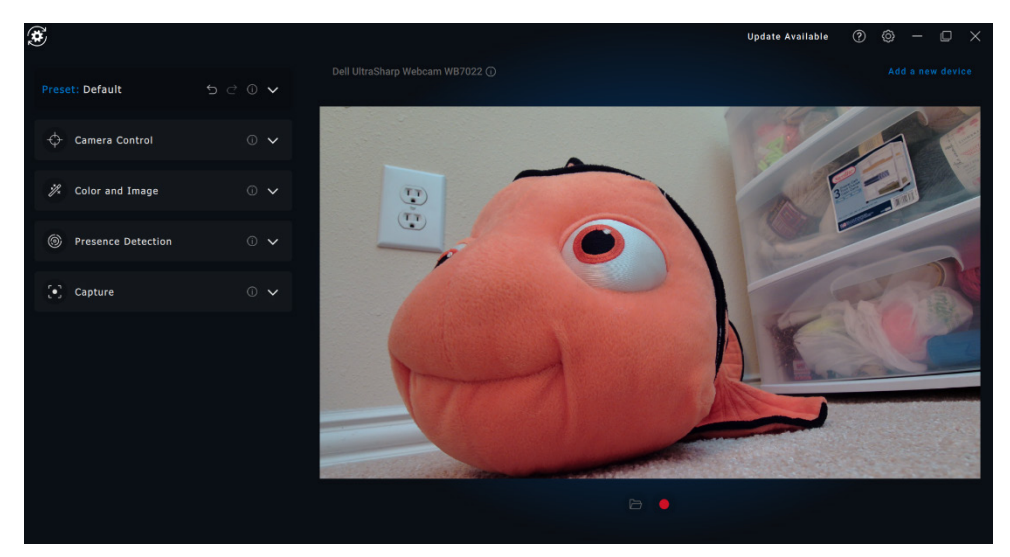

È possibile selezionare una preimpostazione che si adatti al proprio stile a seconda di come si desidera che l'immagine venga visualizzata sulla fotocamera.

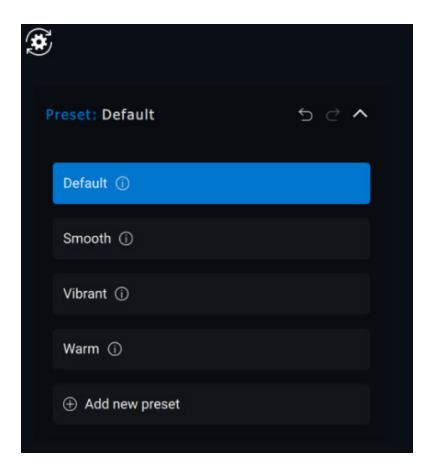

**D**&LI

È inoltre possibile creare una preimpostazione personalizzata.

### <span id="page-20-0"></span>**Configurazione della webcam**

Esistono vari modelli di webcam Dell, ciascuno con un proprio set di funzionalità. Per determinare se la webcam supporti o meno una funzionalità, cercare l'icona che indica il modello della fotocamera di fianco al nome della funzionalità:

#### <span id="page-20-1"></span>**Controllo fotocamera**

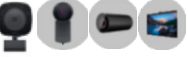

È possibile regolare le impostazioni Framing automatico AI, Campo visivo, Zoom, Autofocus, Priorità e Priorità webcam esterna da questa sezione dell'interfaccia utente.

Le opzioni per la webcam esterna e Windows Hello non sono disponibili per i modelli di webcam WB3023 e WB5023.

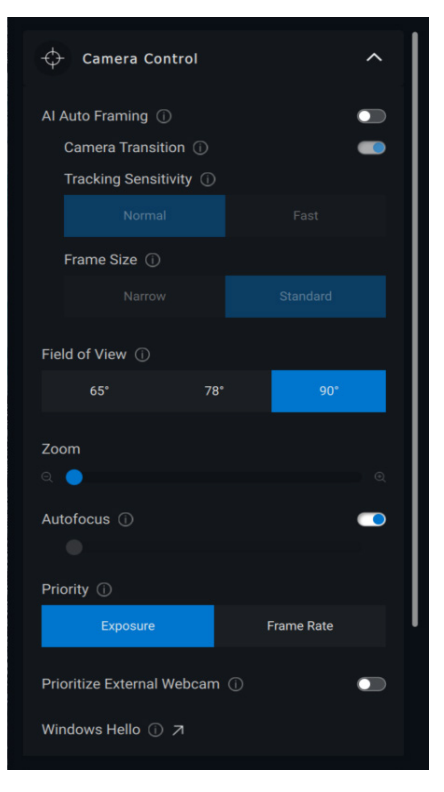

- 1 Framing automatico con intelligenza artificiale
- 2 Campo visivo (FOV)
- 3 Zoom
- 4 Autofocus
- 5 Priorità (Esposizione/Frequenza fotogrammi)
- 6 Assegnare priorità alla webcam esterna (Windows Hello)

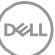

Il Framing automatico AI presenta 3 personalizzazioni diverse. Gli utenti possono regolare Transizione fotocamera, Sensibilità tracciamento e Dimensioni cornice da questa sezione dell'interfaccia utente.

- Transizione fotocamera: controlla la modalità di tracciamento della persona da parte della fotocamera
- Sensibilità tracciamento: consente all'utente di regolare le tempistiche (con un dispositivo a scorrimento) di rapidità del tracciamento
- Dimensioni cornice: consente all'utente di impostare posizionamento e dimensioni del volto relative alla cornice

#### <span id="page-21-0"></span>**Colore e immagine**

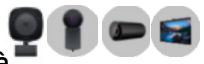

È possibile regolare la correzione automatica per una qualità ottimale dell'immagine con varie condizioni di illuminazione tramite HDR (High Dynamic Range). Altre impostazioni come Bilanciamento automatico del bianco, Luminosità, Nitidezza, Contrasto, Saturazione e Impostazioni anti sfarfallio per la webcam Dell semplificano la scelta di un'immagine.

**Funzioni webcam** │ **22**

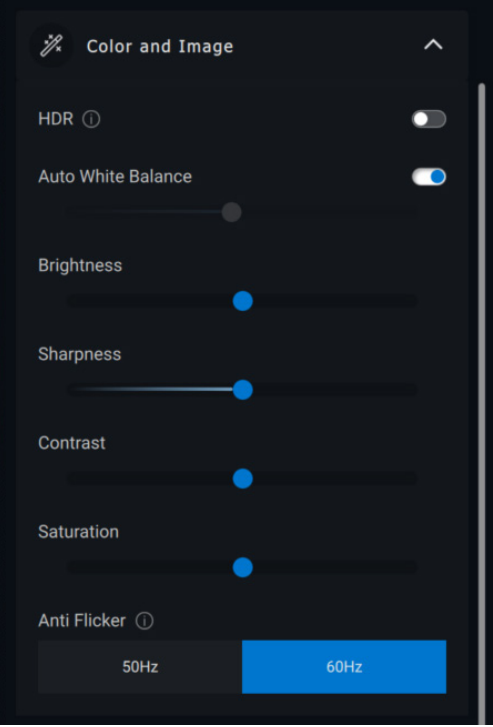

#### <span id="page-22-0"></span>**Rilevamento presenza**

Alcuni modelli di fotocamera sono dotati di un sensore di prossimità [1] che rileva la tua presenza quando ti trovi nel campo di visualizzazione del sensore.

- Può bloccare lo schermo quando ti allontani (Blocco con allontanamento). [2]
	- o Il blocco con allontanamento può essere temporaneamente disabilitato per un determinato periodo utilizzando l'opzione "Rinvia". [3]
	- o È possibile configurare i tempi del blocco con allontanamento utilizzando il rispettivo menu a discesa. [4]
- Può rispondere alla tua presenza riattivando lo schermo quando sei nel campo di visualizzazione (Riattivazione con avvicinamento). [5]

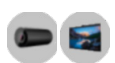

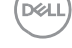

<span id="page-23-0"></span>• Può supportare la funzione Windows Hello, che consente l'accesso automatico tramite il riconoscimento del volto. [6]

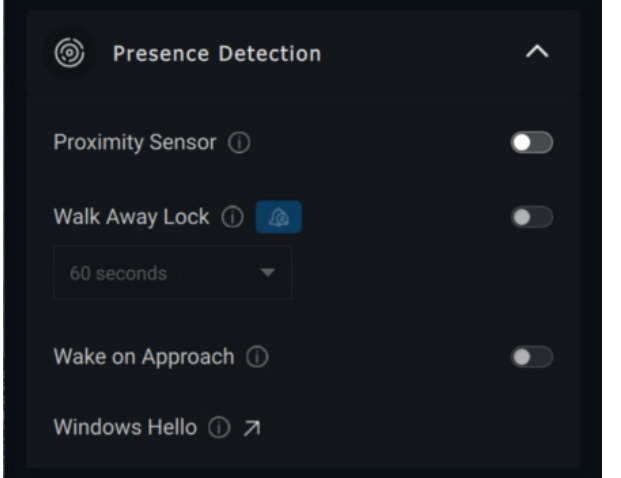

1 Sensore di prossimità 2 Blocco con allontanamento 3 Rinvio del blocco con allontanamento

4 Timer del blocco con allontanamento

5 Riattivazione con avvicinamento

6 Windows Hello

#### **Acquisizione**

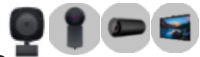

Le impostazioni della webcam Dell per l'acquisizione possono essere modificate per ottenere l'esperienza di registrazione ideale regolando i fotogrammi al secondo (FPS) e la risoluzione.

**DEAL** 

<span id="page-24-0"></span>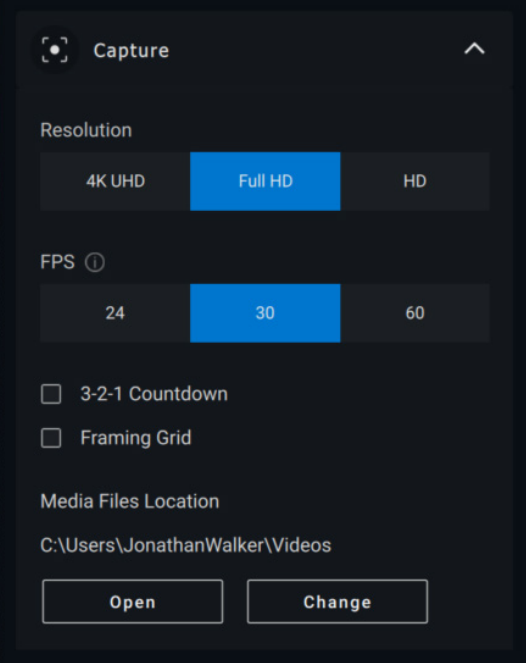

- 1 Risoluzione
- 2 Fotogrammi al secondo
- 3 Conto alla rovescia per l'acquisizione
- 4 Griglia di inquadratura
- 5 Posizione dei file multimediali

#### **Audio**

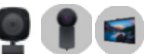

Alcuni modelli di webcam Dell hanno un microfono integrato, che fornisce una maggiore qualità audio durante la registrazione video o le sessioni VoIP.

Per abilitare il microfono integrato, attivare l'opzione corrispondente.

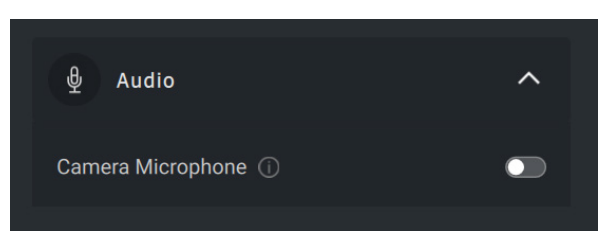

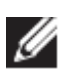

**NOTA: è possibile verificare l'abilitazione dell'audio nelle Impostazioni di Windows. Passare a** *Computer -> Audio -> Ingresso***.**

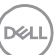

#### <span id="page-25-0"></span>**Menu di accesso rapido**

Quando si accede a una conference call di Zoom, è possibile accedere/controllare rapidamente le impostazioni video come Framing automatico, Zoom, Impostazioni predefinite e Campo di visualizzazione, semplicemente cliccando su una piccola icona widget che verrà visualizzata sul lato sinistro dello schermo.

Per disabilitare il menu di accesso rapido, selezionare l'opzione corrispondente nella scheda Impostazioni di Dell Peripheral Manager - > Impostazioni rapide.

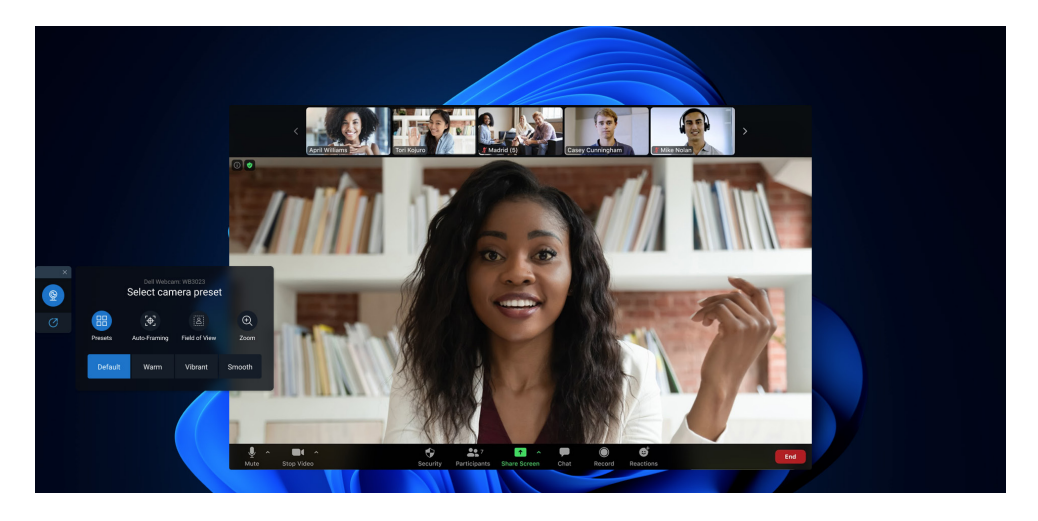

#### <span id="page-25-1"></span>**Domande frequenti relative alla webcam**

• Perché DPM non mostra l'opzione 4K UHD nell'interfaccia utente?

Affinché la webcam emetta la risoluzione 4K, è necessaria la tecnologia USB 3.0. Se la connessione USB 3.0 non viene rilevata, è possibile riscontrare questo problema. Verificare se il computer, il monitor o l'hub dispone di una porta USB 3.0 e collegare la webcam a questa porta.

• Perché DPM non rileva la fotocamera quando è collegata tramite docking station?

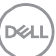

È possibile che la docking station non fornisca alimentazione sufficiente tramite USB o che il firmware sul dock non sia aggiornato. Assicurarsi che il firmware del dock sia aggiornato alla versione più recente e che la porta USB sul dock sia in grado di supportare l'alimentazione completa USB 3.0.

• Perché DPM non mostra le funzioni di rilevamento della presenza?

Questa funzionalità è supportata solo su computer Dell. Se il problema si verifica su un computer Dell, verificare che BIOS e driver del computer siano aggiornati alle versioni più recenti dal sito di supporto Dell.

• Perché la webcam interna o un'altra webcam collegata al computer è disabilitata?

Per supportare il riconoscimento del volto di Windows Hello tramite la webcam esterna, il software Dell Peripheral Manager potrebbe aver disabilitato la webcam interna o altre webcam non Dell. Per usare altre webcam, deselezionare l'opzione "Priorità webcam esterna" nella sezione "Controllo fotocamera" in DPM.

• Perché il mio computer si blocca poco dopo aver avviato un conto alla rovescia?

La webcam è dotata di un sensore di rilevamento presenza. Se il sensore non rileva la presenza umana nel suo campo di visualizzazione per un periodo di tempo specificato, può bloccare il computer. Questa funzionalità è definita "Blocco con allontanamento" e può essere abilitata/disabilitata in "Rilevamento prossimità" in Dell Peripheral Manager.

**Nota:** alcuni modelli di computer Dell sono dotati di un sensore di prossimità integrato. In tali casi, è consigliabile disabilitare la funzionalità Rilevamento prossimità in Dell Peripheral Manager per evitare conflitti di comportamenti.

Se il Rilevamento prossimità è abilitato, non coprire la lente della webcam o altrimenti non sarà in grado di rilevare la presenza umana.

• Perché non è possibile installare Dell Peripheral Manager sul computer?

Verificare la compatibilità del sistema operativo per Dell Peripheral Manager

• Perché il computer non attiva la funzione "Riattivazione con avvicinamento" anche quando mi trovo nel campo visivo del sensore di prossimità?

Se l'utente non ha lasciato il campo visivo per più di 20 secondi prima di essere nuovamente visualizzato nel campo, l'opzione Riattivazione con avvicinamento non viene attivata. Inoltre, non verrà attivata nei seguenti casi:

- o su computer S3 con modalità batteria
- o se la riattivazione USB non è stata abilitata nel BIOS
- o se il computer è in modalità di sospensione o arresto
- Perché non è possibile visualizzare l'alimentazione della webcam dopo un hot-plug?

Quando la webcam viene scollegata e ricollegata troppo rapidamente, il frame server Microsoft utilizza le risorse della webcam e blocca il dispositivo. In questo stato, nessun'altra applicazione è in grado di accedere alla webcam per 5-10 minuti. Attendere almeno dieci secondi dopo aver scollegato la webcam prima di ricollegarla al computer.

# <span id="page-28-0"></span>**Caratteristiche vivavoce e barra audio**

### <span id="page-28-1"></span>**Preimpostazione dell'altoparlante**

È possibile selezionare le modalità preimpostate dell'altoparlante Predefinita, Dialogo e Miglioramento alti/bassi, a seconda dei miglioramenti audio desiderati nel vivavoce o barra audio supportati in Dell Peripheral Manager.

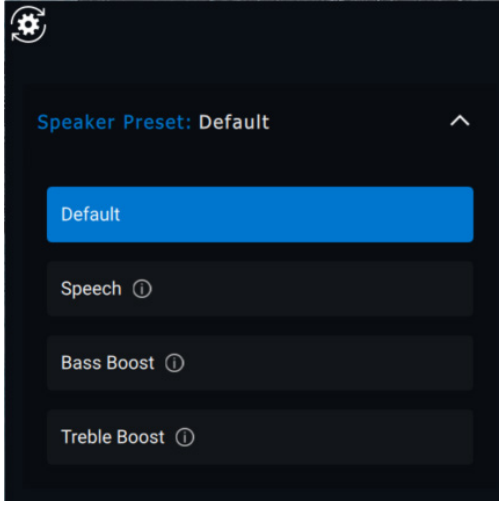

### <span id="page-28-2"></span>**Impostazioni audio**

È possibile visualizzare o modificare le impostazioni del vivavoce o della barra audio in **Audio Impostazioni**.

- È possibile modificare i bassi, i medi e gli alti spostando il dispositivo di scorrimento per raggiungere l'intervallo audio desiderato sotto Equalizzatore audio. [1]
- Attivare la funzione intelligente di cancellazione del rumore del microfono per rimuovere eventuali rumori di sottofondo e consentire una qualità vocale precisa. [2]
- Un suono può essere riprodotto quando il volume viene regolato per ogni livello o solo per i livelli minimo e massimo nell'impostazione Regolazione del volume. [3]

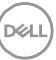

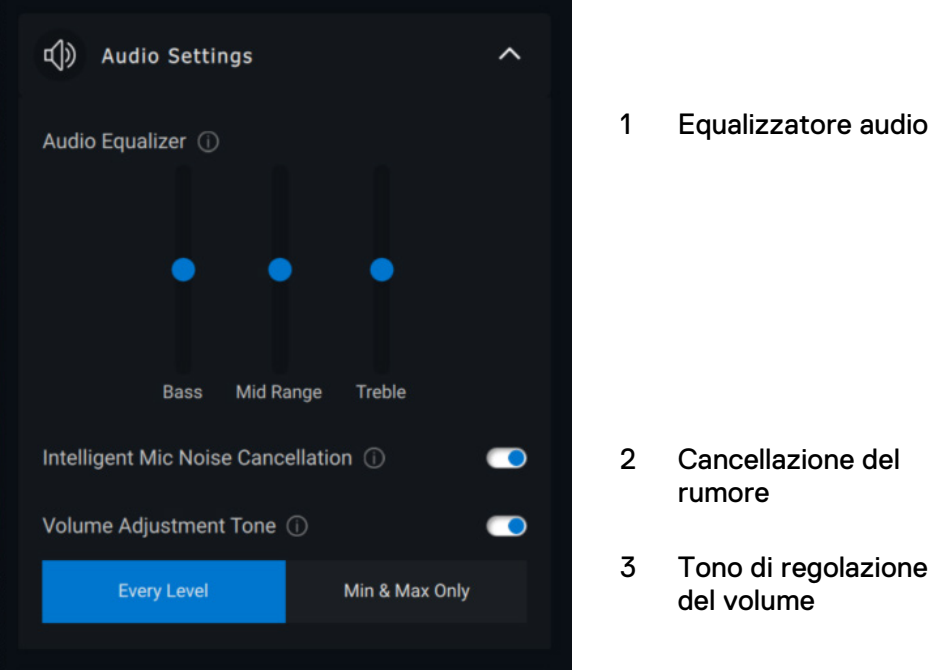

### <span id="page-29-0"></span>**Suoni e notifiche**

Attivare le notifiche di disattivazione audio del microfono in Suoni e notifiche per riprodurre un suono quando l'audio del microfono è disattivato o riattivato.

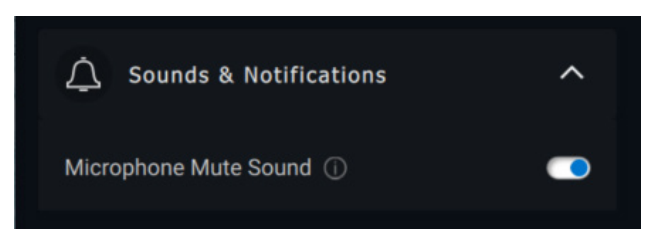

## <span id="page-29-1"></span>**Informazioni aggiuntive**

Selezionando "Ripristina alle impostazioni predefinite" nell'interfaccia utente della periferica audio, è possibile ripristinare le impostazioni predefinite relative all'equalizzatore audio, all'eliminazione intelligente del rumore del microfono e al livello del volume.

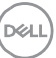

La periferica audio Dell è inoltre dotata di pulsanti hardware. Passare il puntatore del mouse su ogni applicazione nell'interfaccia utente per vedere quali applicazioni sono disponibili per l'uso con ciascun pulsante.

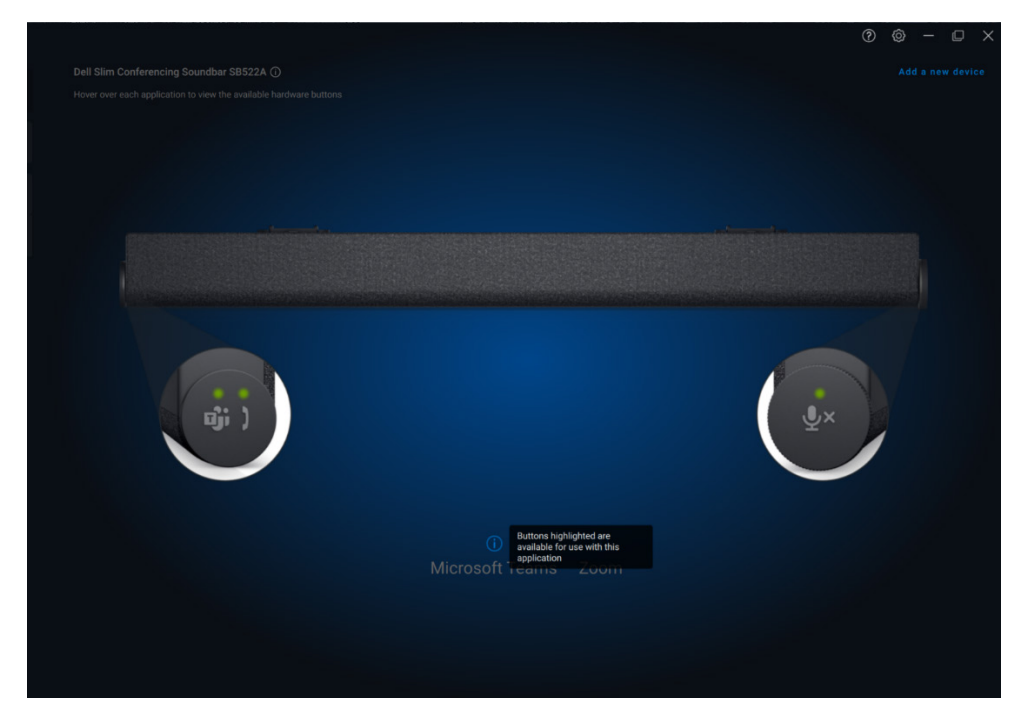

Tra le applicazioni comuni che possono essere disponibili vi sono:

- Microsoft Teams
- Zoom
- Google Meet

# <span id="page-31-0"></span>**Caratteristiche penna**

#### <span id="page-31-1"></span>**Associazione**

Il processo di associazione della penna attiva Dell è diverso dagli altri dispositivi wireless.

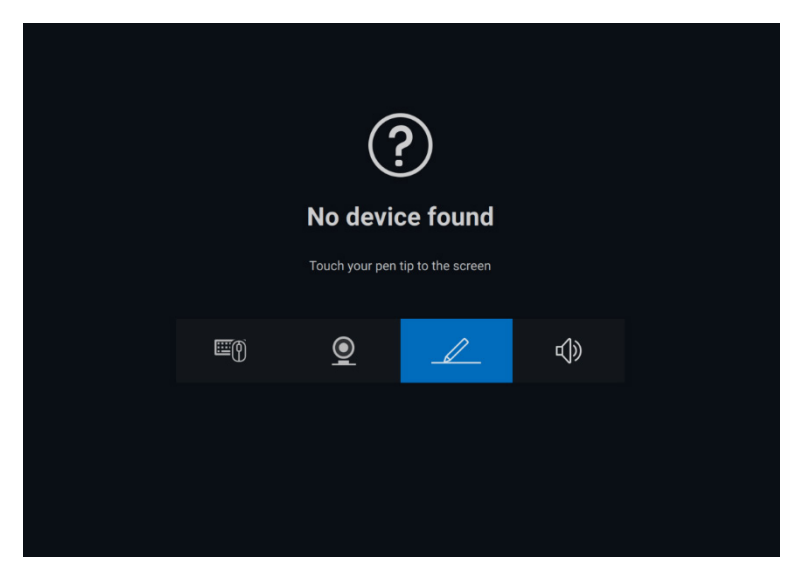

Dopo aver selezionato l'icona appropriata, premendo la punta della penna sullo schermo si attiva una speciale finestra pop-up per consentire l'associazione del dispositivo.

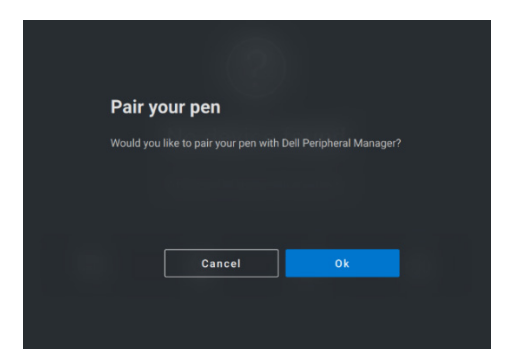

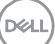

#### <span id="page-32-0"></span>**Sensibilità della punta/inclinazione**

La penna attiva Dell dispone di funzionalità di rilevamento di pressione (punta) e inclinazione (inclinazione). Queste impostazioni possono essere regolate tramite barre di scorrimento nel rispettivo pannello di Dell Peripheral Manager.

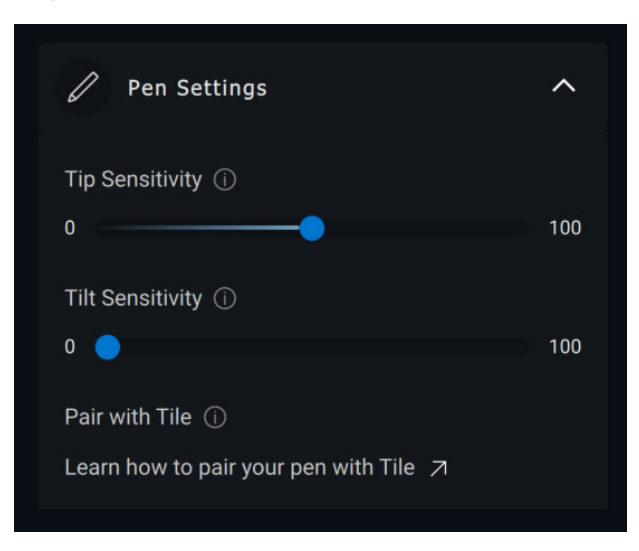

Per le applicazioni supportate come Microsoft Whiteboard, le impostazioni di sensibilità variano in base alla quantità di pressione e angolazione della punta della penna applicata allo schermo.

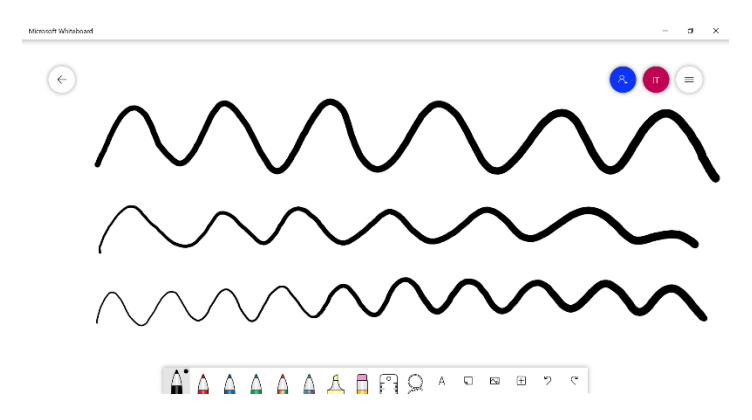

**DEAL** 

### <span id="page-33-0"></span>**Pulsanti laterali**

I pulsanti lungo il corpo cilindrico della penna attiva Dell sono denominati "pulsanti laterali". È possibile assegnare le azioni a questi pulsanti cliccando sulle rispettive aree dell'anteprima della penna (evidenziate in arancione).

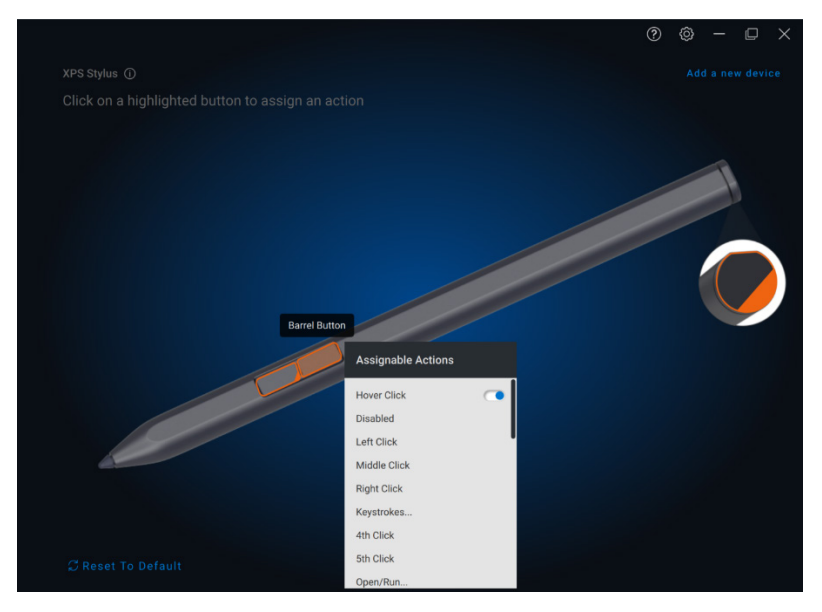

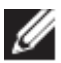

**NOTA: un'azione assegnata sarà indicata da un punto arancione nell'elenco a discesa.**

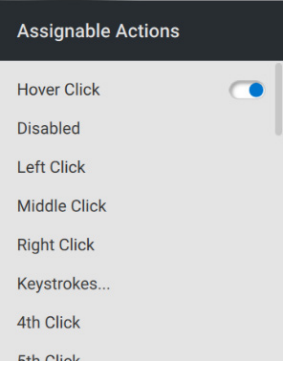

Degna di particolare nota è l'opzione "Passaggio clic", che consente all'utente di eseguire l'azione assegnata con la punta della penna che passa vicino allo schermo senza toccarlo direttamente.

**DEL** 

#### <span id="page-34-0"></span>**Menu radiale**

Il menu radiale è un'azione speciale che può essere assegnata a entrambi i pulsanti. Consente di configurare diverse azioni contemporaneamente.

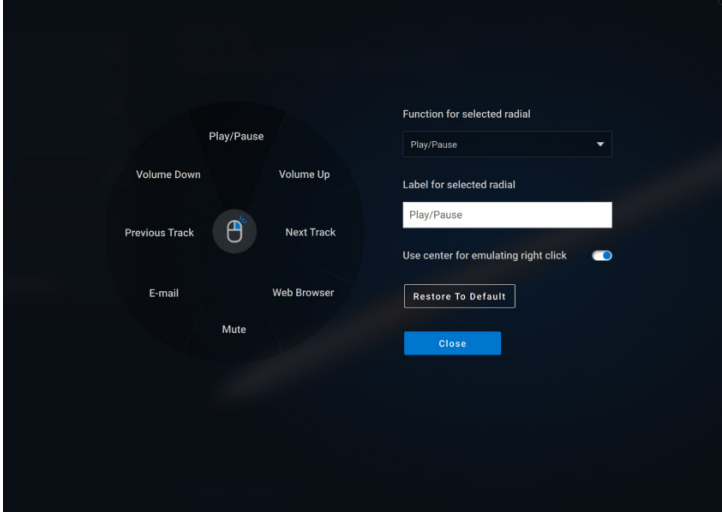

Ora, premendo il pulsante del cilindro verrà visualizzata la ruota in base alla personalizzazione. Qualsiasi area selezionata eseguirà l'azione etichettata.

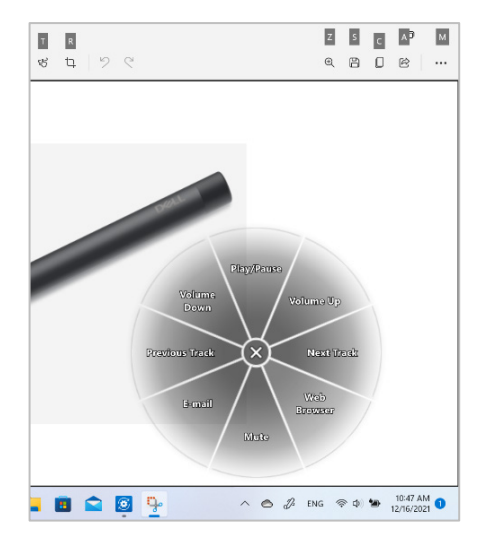

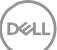

# <span id="page-35-0"></span>**Caratteristiche delle cuffie**

### <span id="page-35-1"></span>**Impostazioni audio**

#### <span id="page-35-2"></span>**Cancellazione attiva del rumore del microfono**

- Attivare la funzione di cancellazione attiva del rumore per eliminare i rumori di fondo e dell'ambiente circostante. [1]
- Regolare la trasparenza per controllare il livello di suoni ambientali udibili. [2]

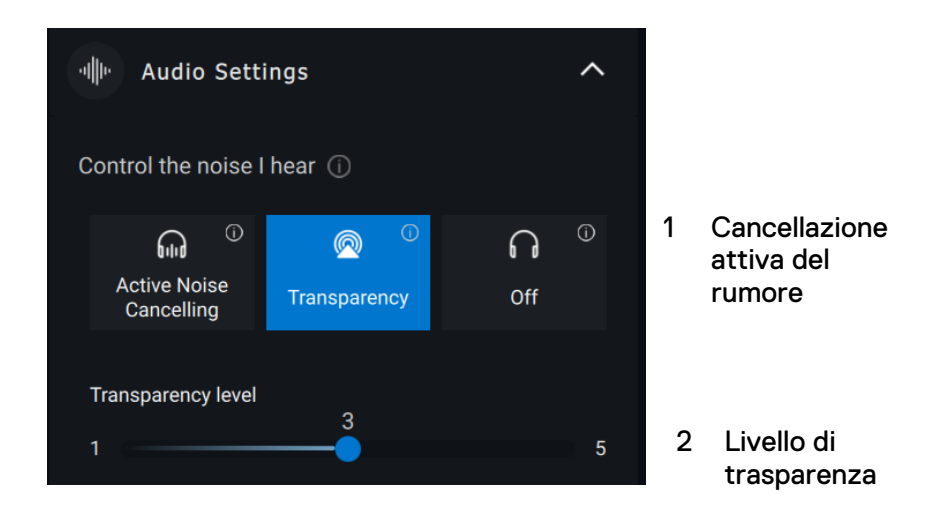

È possibile visualizzare o modificare altre impostazioni delle cuffie in **Impostazioni Audio**.

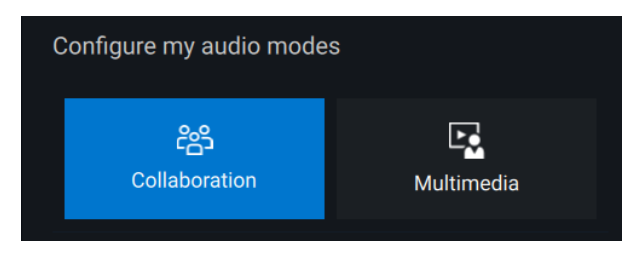

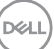

#### <span id="page-36-0"></span>**Collaborazione**

- Attivare la funzione di cancellazione intelligente del rumore dell'audio in uscita, che limita il rumore del microfono near-end, per creare un'esperienza audio migliore per gli altri. [1]
- Attivare la funzione di cancellazione intelligente del rumore dell'audio in ingresso, che limita il rumore del microfono far-end, per creare un'esperienza audio migliore per gli altri.[2]
- Controllare quanto è possibile udire la propria voce durante una chiamata regolando il dispositivo di scorrimento Sidetone. [3]

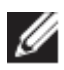

#### **NOTA: queste funzioni si applicano solo durante una chiamata.**

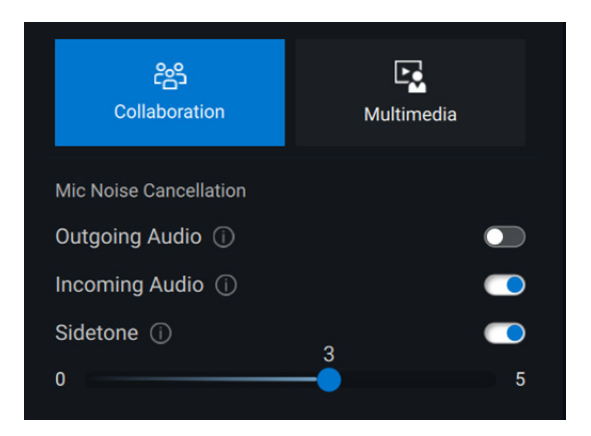

1 Cancellazione del rumore audio in uscita 2 Cancellazione del rumore audio in ingresso 3 Sidetone

### <span id="page-36-1"></span>**Multimedia**

- È possibile selezionare le modalità preimpostate dell'altoparlante Predefinita, Miglioramento alti/bassi e Personalizzata, a seconda dei miglioramenti audio desiderati nelle cuffie supportate in Dell Peripheral Manager. [1]
- È possibile modificare i bassi, i medi e gli alti spostando il dispositivo di scorrimento per raggiungere l'intervallo audio desiderato sotto Equalizzatore audio. [2]

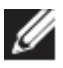

**NOTA: questa funzione si applica solo quando si riproduce musica in streaming.**

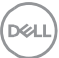

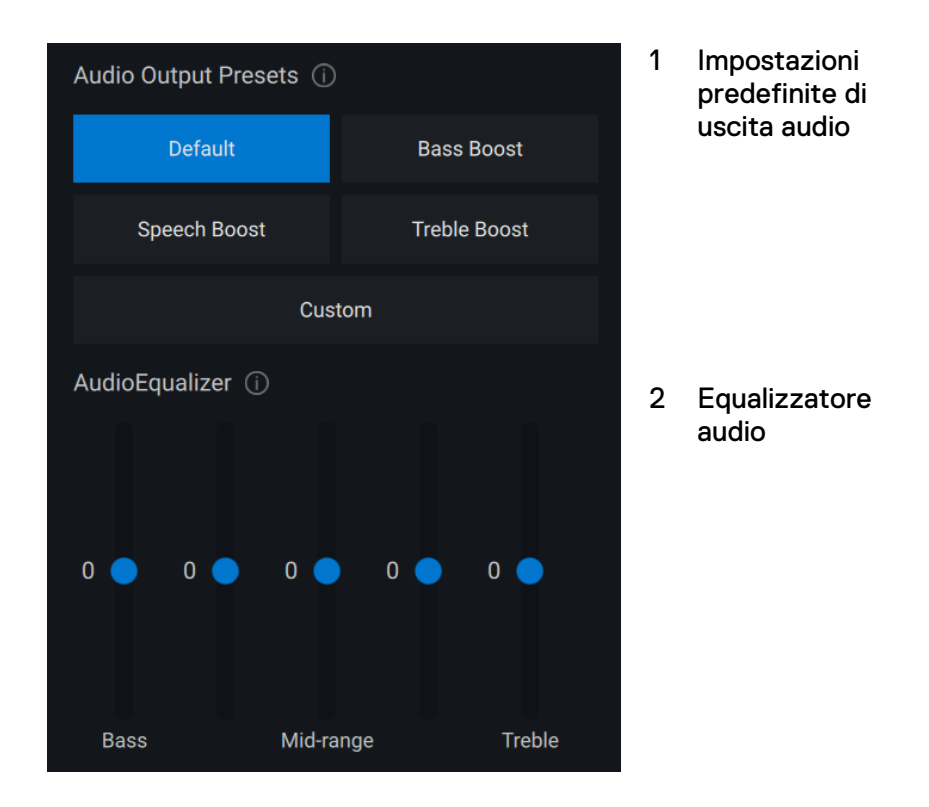

### <span id="page-37-0"></span>**Azioni automatizzate**

#### <span id="page-37-1"></span>**Rilevamento dell'usura**

È possibile attivare il rilevamento dell'usura per abilitare azioni automatiche quando si rimuovono le cuffie. [1]

- Attivare la funzione di interruzione della musica per sospendere automaticamente la riproduzione di musica quando le cuffie vengono rimosse e riprenderla quando vengono rindossate. [2]
- Attivare la funzione di disattivazione dell'audio del microfono per disattivare automaticamente il microfono quando le cuffie vengono rimosse. [3]

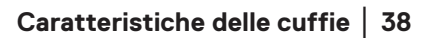

**DEAL** 

• È possibile attivare una pausa rapida per abilitare l'interruzione automatica della musica quando si rimuove una cuffia dall'orecchio [4]. È possibile impostare la sensibilità della funzione su Normale o Sensibile.

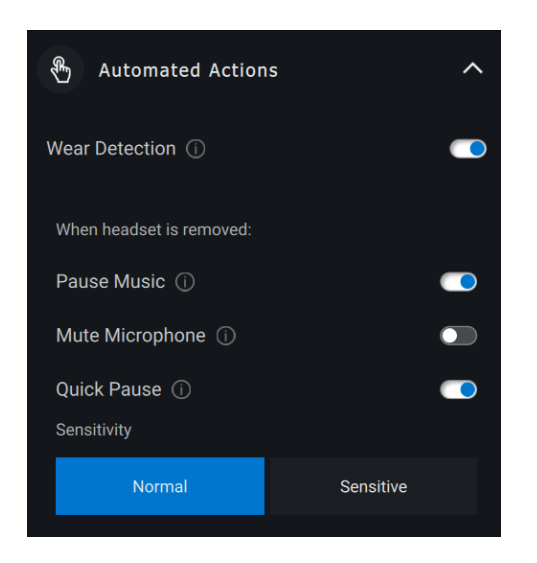

- 1 Rilevamento dell'usura
- 2 Interruzione della musica
- 3 Disattivazione del microfono
- 4 Pausa rapida

### <span id="page-38-0"></span>**Impostazioni dispositivo**

- Attivare la funzione "busy light" per abilitare l'indicatore luminoso durante una chiamata. [1]
- Attivare la funzione Istruzioni vocali per ascoltare i prompt audio e gli annunci relativi alle funzioni del dispositivo: [2]
	- o Massimo: set completo di prompt vocali
	- o Minimo: solo i prompt vocali essenziali

**DEAL** 

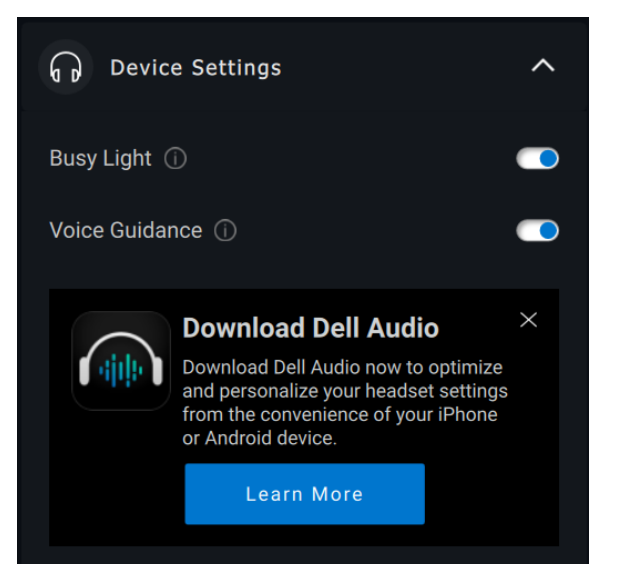

- 5 Spia occupato
- 6 Voice Guidance
- 7 Scarica Dell Audio

**D**&LL

#### <span id="page-40-0"></span>**Scarica Dell Audio**

• Cliccare su Ulteriori informazioni [7] e seguire le istruzioni per scaricare l'app mobile Dell Audio per ottimizzare e personalizzare le impostazioni delle cuffie senza fili.

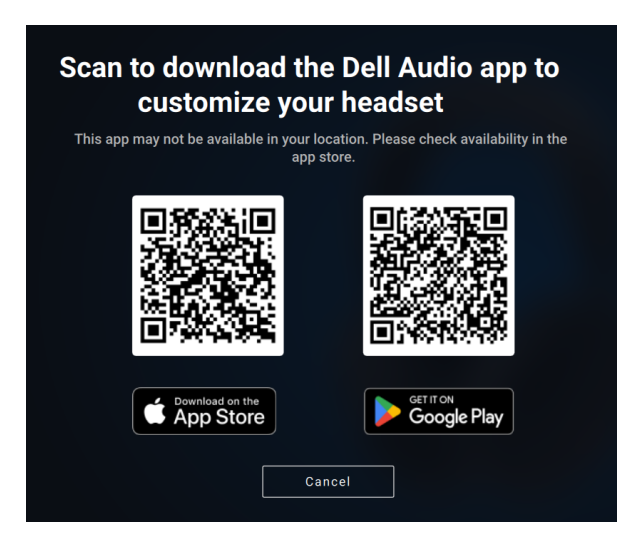

### <span id="page-40-1"></span>**Informazioni aggiuntive**

Selezionando "Ripristina alle impostazioni predefinite" nell'interfaccia utente della periferica audio, è possibile ripristinare le impostazioni predefinite relative alle modalità di collaborazione e multimediale.

**DEAL** 

# <span id="page-41-0"></span>**Accessibilità**

#### <span id="page-41-1"></span>**Narratore**

L'app supporta il Narratore che consente di leggere e interagire con i controlli dell'app sullo schermo, come testo e pulsanti, senza mouse.

- Premere contemporaneamente il **tasto del logo Windows + Ctrl + Invio** per avviare il Narratore. Premere nuovamente questi tasti per arrestare il Narratore.
- È anche possibile premere il **tasto del logo Windows # + Ctrl + N** per aprire le impostazioni dell'assistente vocale Narratore, quindi attivare l'interruttore in Usa narratore.

#### <span id="page-41-2"></span>**Navigazione tramite tastiera**

L'app supporta l'accessibilità da tastiera. È possibile accedere a tutti i controlli tramite il tasto Tab. Per selezionare/richiamare un controllo, premere la barra spaziatrice.

#### <span id="page-41-3"></span>**Modalità di scansione**

È possibile navigare nell'app utilizzando i tasti freccia su e giù. Per attivare e disattivare la modalità di scansione, premere **Narratore + barra spaziatrice**.

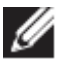

**NOTA: il tasto Narratore è un tasto di modifica nei relativi comandi. Per impostazione predefinita, sia il tasto BLOC MAIUSC che il tasto Ins servono come tasto Narratore.**

# <span id="page-42-0"></span>**Aggiornamenti software**

La funzione Aggiornamento software viene utilizzata per l'aggiornamento di quanto segue:

- Il software in esecuzione sulla periferica.
- L'applicazione Dell Peripheral Manager.

Quando è disponibile un aggiornamento software e l'utente avvia DPeM, viene visualizzata una schermata **Aggiornamento disponibile** con le descrizioni dei nuovi hardware lanciati, le funzionalità software aggiuntive e le ultime correzioni di bug. Cliccando sul pulsante Aggiorna, viene avviato il processo di aggiornamento.

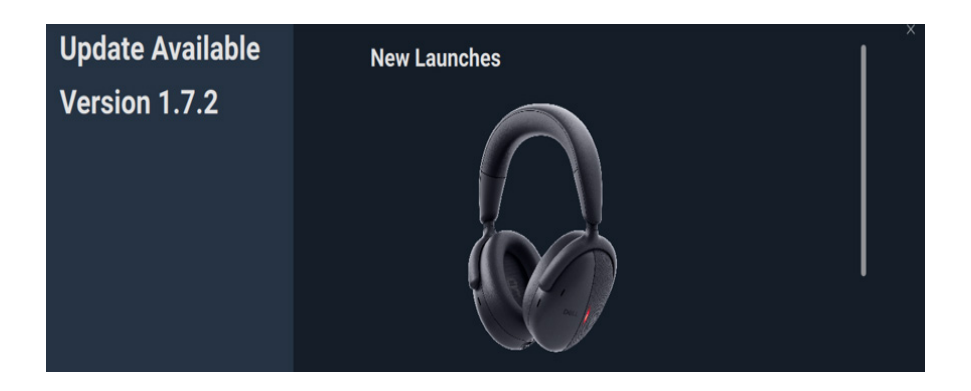

In alternativa, è possibile accedere a  $\bigotimes$  → Aggiornamenti per

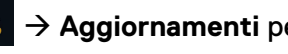

visualizzare un elenco degli aggiornamenti disponibili.

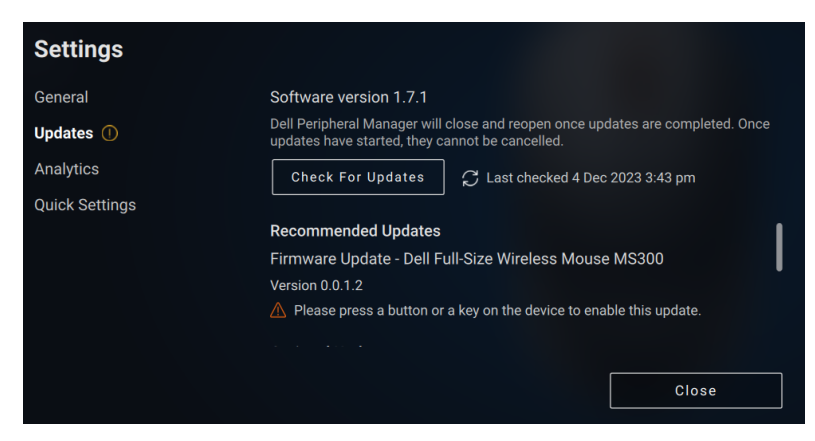

Dopo aver selezionato gli aggiornamenti desiderati, verrà avviato il processo di aggiornamento.

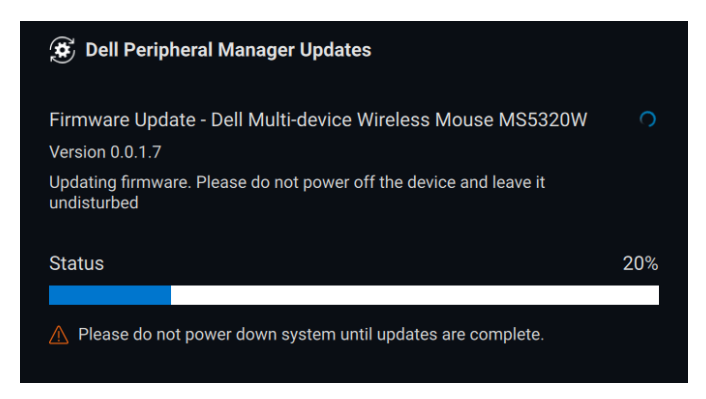

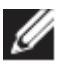

**NOTA: l'aggiornamento software per i dispositivi RF richiede l'input dell'utente. Seguire il prompt.**